# **Instrukcja obsługi**

**AKTUALIZACJA 27.04.2022** 

#### **Wgrywanie programu**

- 1. Za pomocą programu "FLASH DOWNLOAD TOOL" wgramy wszystkie niezbędne pliki programu do ESP32.
- 2. Po otwarciu programu pliku: "flash download tool.exe" zobaczymy okna "DOWNLOAD TOOL MODE" w którym musimy wybrać "ESP32" oraz "develop" i zatwierdzić klikając "OK", otworzy się właściwy program "ESP32 DOWNLOAD TOOL" dodatkowo zostanie otwarte czarne okno konsoli - nie zamykamy go.
- 3. Podpinamy ESP32 do USB a następnie ustawiamy program jak poniżej:
	- 1. Plik: "bootloader dio 40m.bin" adres: "0x1000"
	- 2. Plik: "partitions.bin" adres: "0x8000"
	- 3. Plik: "boot app0.bin" adres: "0xe000"
	- 4. Plik: "firmware.bin" adres: "0x10000"
	- 5. Plik: "spiffs.bin" adres: "0x00290000"
	- 6. SPI SPEED: 40MHz
	- 7. SPI MODE: DIO
	- 8. Ustawiamy port USB na którym znajduje się ESP32 w tym przypadku jest to COM5 ale w zależności od komputera będzie się to różnić.
	- 9. BAUD: 921600 w razie braku komunikacji należy tą wartość zmniejszyć.
- 4. Po odpowiednim skonfigurowaniu programu możemy wgrać pliki do urządzenia klikając START.
- 5. Podczas wgrywania programu gdy w oknie konsoli pojawi się komunikat "Connecting..." należy przytrzymać przycisk "BOOT" na urządzeniu ESP32 do momentu aż program zacznie się wgrywać. Czasem mogą wystąpić błędy, należy wtedy powtórzyć operacje, gdy problem nie będzie ustępował należy odpiąć urządzenie z USB i podłączyć ponownie.

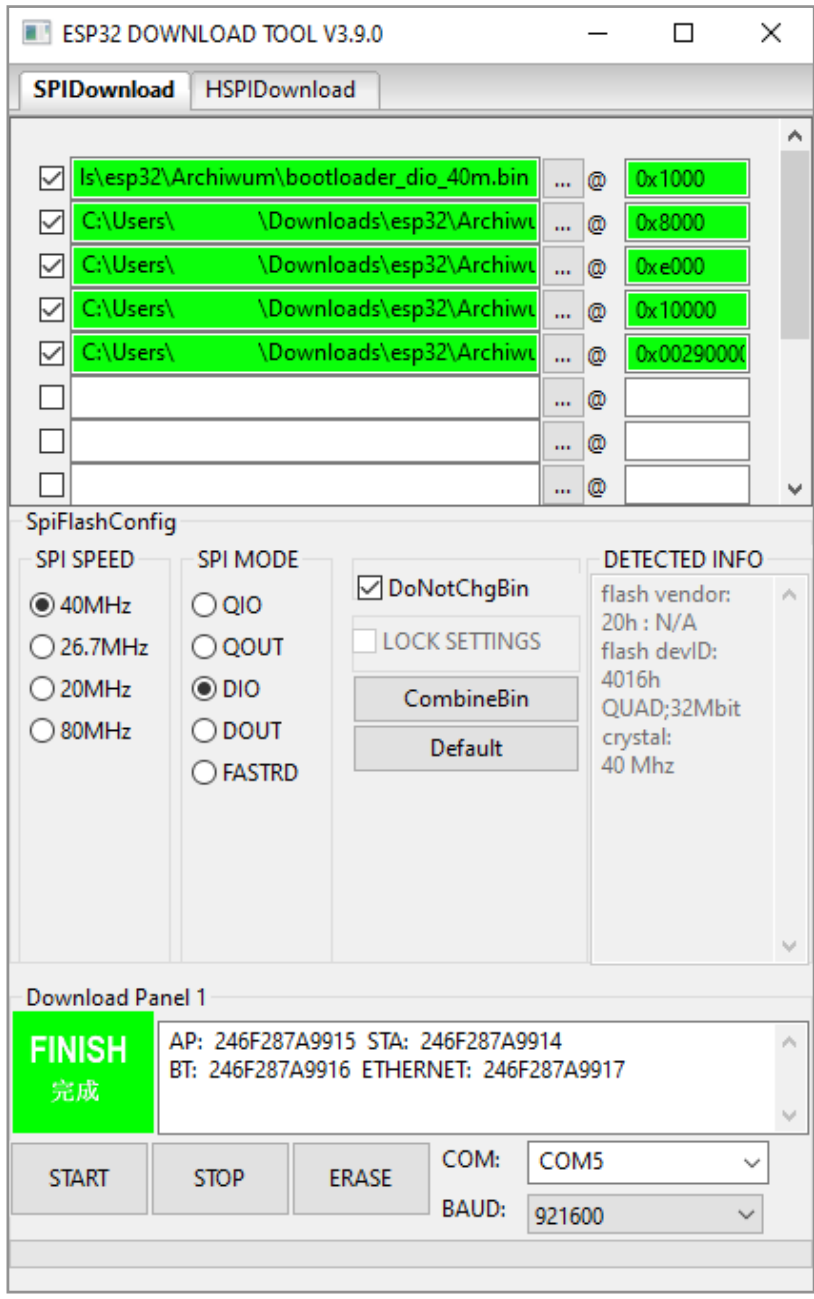

### **Dostęp do interfejsu www**

- 1. Po poprawnym wgraniu programu zresetuj urządzenie.
- 2. Urządzenie po resecie włączy tryb sieciowy: Access Point (poprawne działanie sygnalizowane jest miganiem wbudowanej diody - pin D2).
- 3. Urządzenie w tym trybie rozgłasza swoją własną sieć WiFi do której należy się podłączyć:
	- 1. Nazwa sieci: "esp32-arduino"
	- 2. Hasło: "termometr321"
- 4. Po zalogowaniu do sieci należy otworzyć stronę http://192.168.4.1/ gotowe!
- 5. Jeśli jednak planujemy korzystać z urządzenia we własnej sieci WiFi należy otworzyć stronę http://192.168.4.1/wifi wybrać tryb pracy "Client", wpisać nazwę sieci oraz hasło po czym kliknąć "Zapisz". Urządzenie powinno samo się zrestartować i zalogować do podanej sieci WiFi.
- 6. Jeśli urządzenie nie będzie w stanie połączyć się z podaną siecią WiFi powróci do trybu Access Point.
- 7. Ustawienia zaawansowane (nieobowiązkowe). Funkcja ta zarezerwowana jest dla zdefiniowania stałego adresu IP urządzenia. Wymagane jest podanie Adresu IP, Maski podsieci oraz Bramy domyślnej.
- 8. Podłaczając urządzenie do komputera możemy za pomocą Serial Monitora (9600) odczytać status połączenia, aktualny adres IP interfejsu oraz ewentualne błędy.
- 9. Jeśli nie możemy skorzystać z powyższej metody aby odnaleźć adres IP urządzenia w swojej sieci, polecana jest aplikacja do skanowania sieci Fing (Android/iOS/Windows/ MacOS)<https://www.fing.com/products/fing-app>

## **Powiadomienia alarmów na telefon**

- 1. Powiadomienia obsługiwane są poprzez komunikator Signal dostępny pod adresem <https://signal.org/pl/download/>
- 2. Do swojej listy kontaktów w telefonie należy dodać nowy kontakt o numerze: "+34 603 212 597" i opisać go dowolnie np. Termometr.
- 3. Z poziomu programu Signal (musi mieć dostęp do listy kontaktów w telefonie) należy wysłać wiadomość na wcześniej utworzony kontakt o treści "I allow callmebot to send me messages" w odpowiedzi otrzymamy wiadomość z kodem APIKey.
- 4. Ustawienia powiadomień dostępne są na ekranie Konfiguracji wifi termometru pod adresem http://adres-ip-urządzenia/wifi w sekcji Powiadomienia Signal.
- 5. Wymagane jest podanie wcześniej otrzymanego 6 cyfrowego kodu autoryzacji APIKey oraz swojego numeru telefonu na który mają docierać powiadomienia/wiadomości w formacie z przedrostkiem +48 np. +48500500500.
- 6. Jeśli dane zostaną wprowadzone poprawnie urządzenie zrestartuje się i przy każdym włączeniu przyśle wiadomość "Powiadomienia aktywne!".
- 7. Powiadomienia współpracują z interfejsem alarmów termometru (ikonka dzwonka). Po wyzwoleniu alarmu będzie wysyłał powiadomienia na telefon co 30 sekund.
- 8. Więcej informacji pod adresem [https://www.callmebot.com/blog/free-api-signal-send](https://www.callmebot.com/blog/free-api-signal-send-messages/)[messages/](https://www.callmebot.com/blog/free-api-signal-send-messages/)

## **Podłączenie czujników DS18B20**

- 1. Piny czujników:
	- 1.  $> D4$
	- $2. > D16 (RX2)$
	- $3. > D17$  (TX2)
	- $4. > D18$
	- 5.  $>$  D19
- $6. > D21$
- $7. > D22$
- $8. > D23$
- 2. Numery pinów mogą w przyszłości ulec zmianie.
- 3. Termometrów nie należy wpinać/odpinać podczas pracy urządzenia.
- 4. Zasilanie czujników: pin 3V3, każdy pin DATA czujnika należy połączyć rezystoram podciągającym 4k7 z pinu 3V3.

#### **Podłączanie własnych czujników do urządzenia Ardusense W4**

- 1. Termometr obsługuje tylko czujniki DS18B20.
- 2. Z przewodu należy usunąć czarną izolacją na 1cm a z kabelków wewnętrznych izolację na 0.5cm (należy zachować szczególną ostrożność aby nie naruszyć żył).
- 3. Następnie odsłonięte końcówki pokryć niewielką ilością stopu lutowniczego (pobielić).
- 4. Poniżej przykład poprawnie przygotowanego kabla.

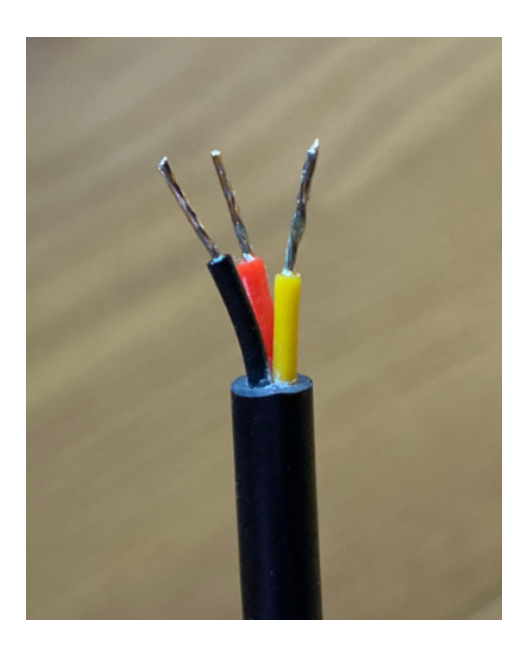

5. Kolejność podpięcia w zaciskach śrubowych to: 1. GND (czarny), 2. DATA (żółty), 3. 3V3 (czerwony). Jak na poniższym przykładzie.

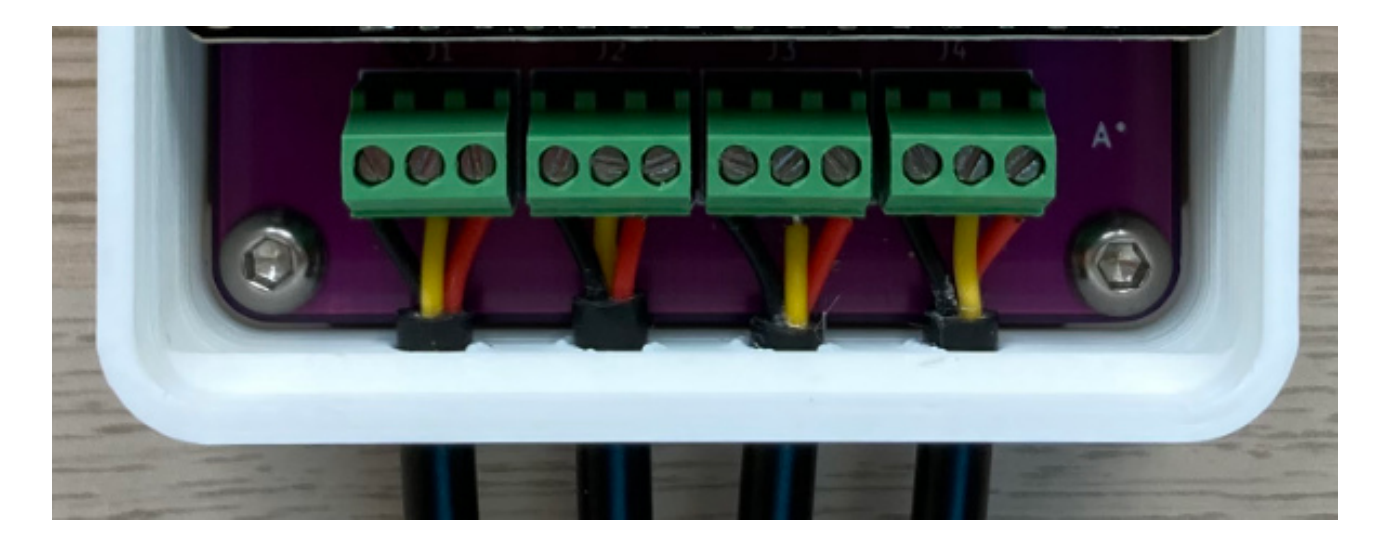